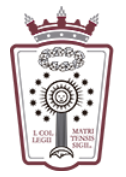

## Cambiar Nombre de envío de correo

- Tienes que acceder a la Web de correo del ICAM <https://www.icam.es/solicitudCorreo/accesoCorreo.jsp>
- Pulsar en el Icono de configuración, el último icono del menú de la parte izquierda

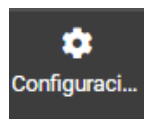

• En el menú que aparece hay que seleccionar Identidades

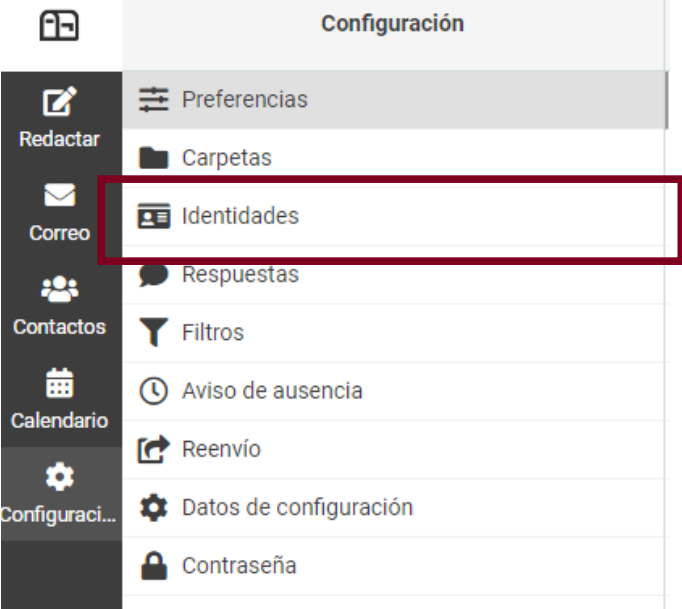

• Pulsamos en el nombre que aparece actualmente:

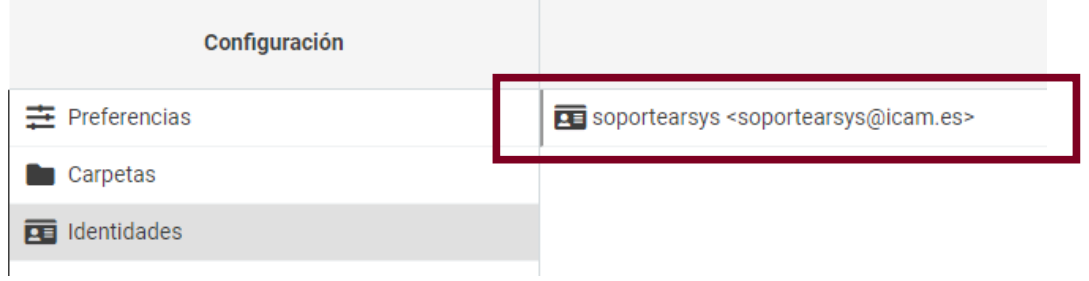

• Hay que cambiar el campo Nombre de visualización

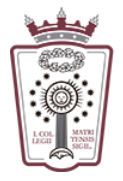

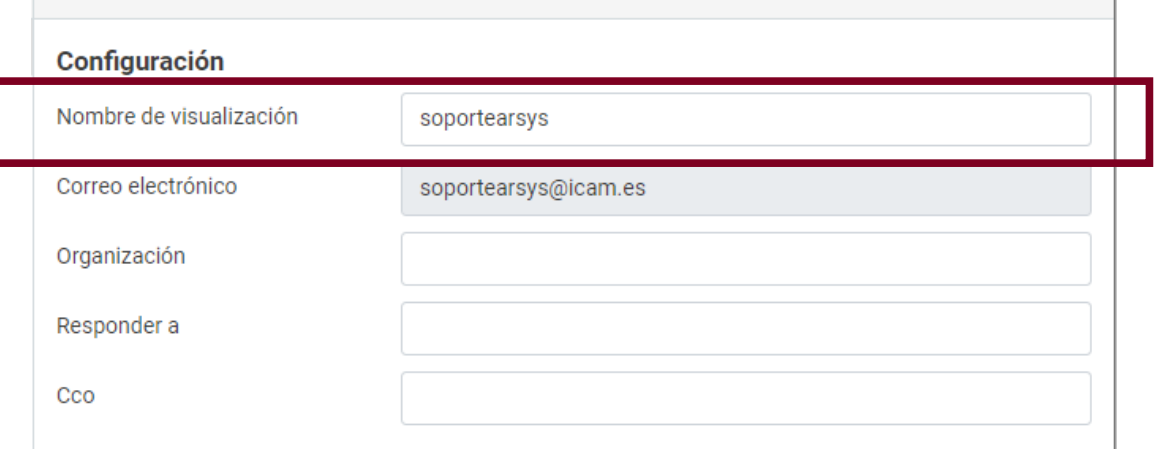

• Una vez escrito el nombre con el que se enviarán los correo, sólo hay que pulsar en Guardar, en la parte inferior

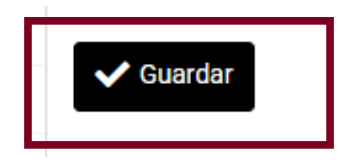